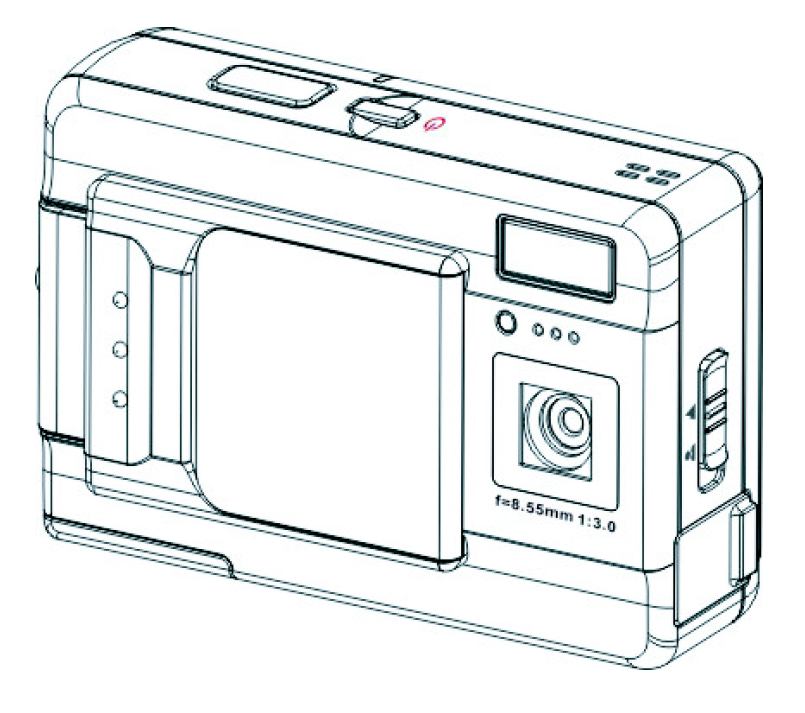

用户手册

目录

# 简介

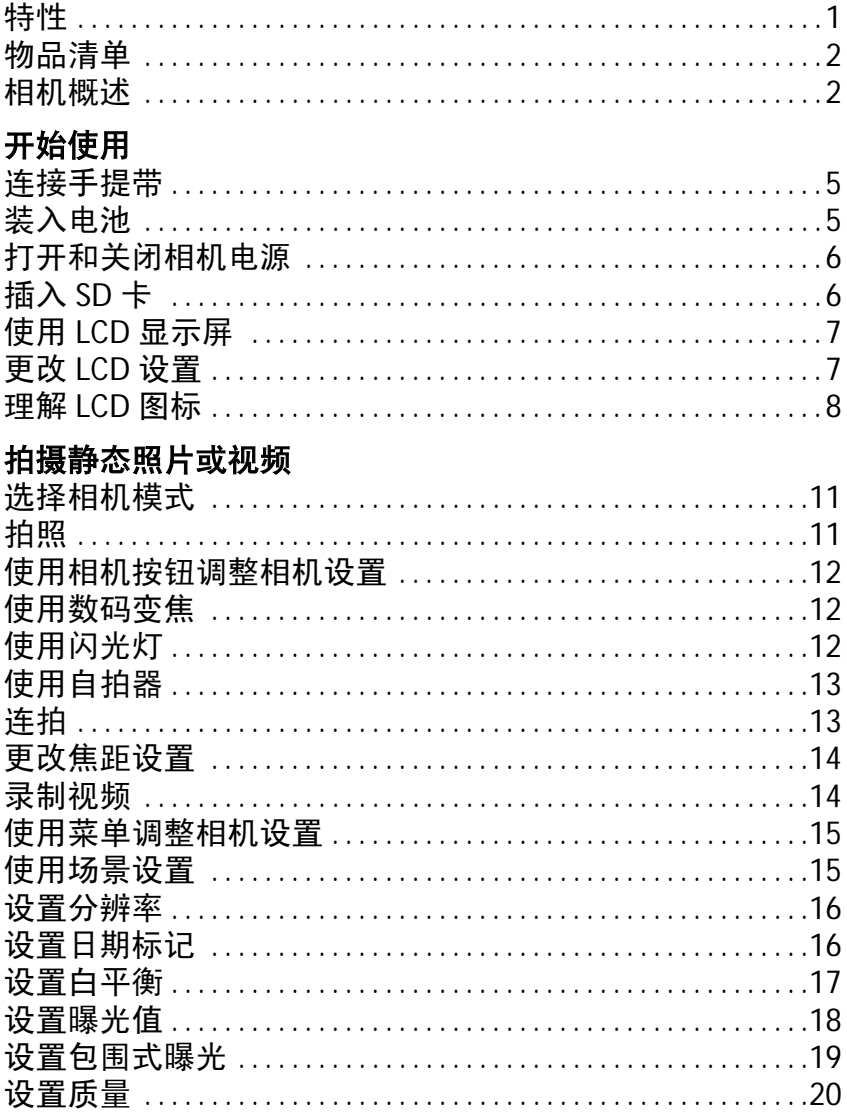

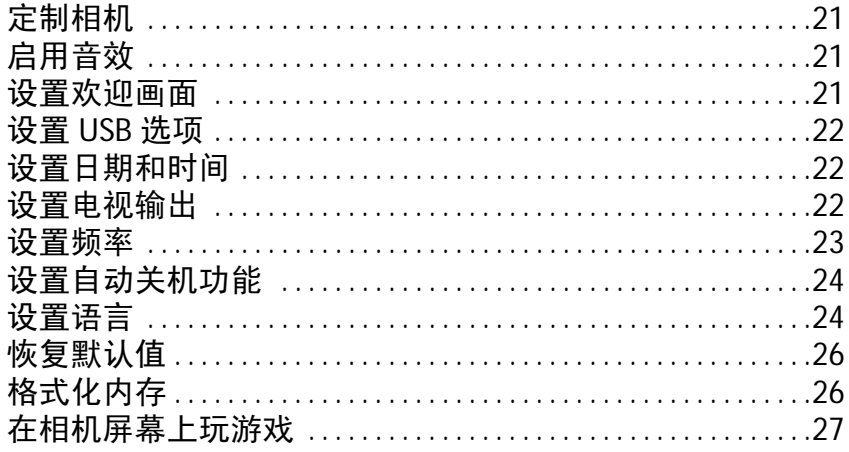

# 查看照片或电影剪辑

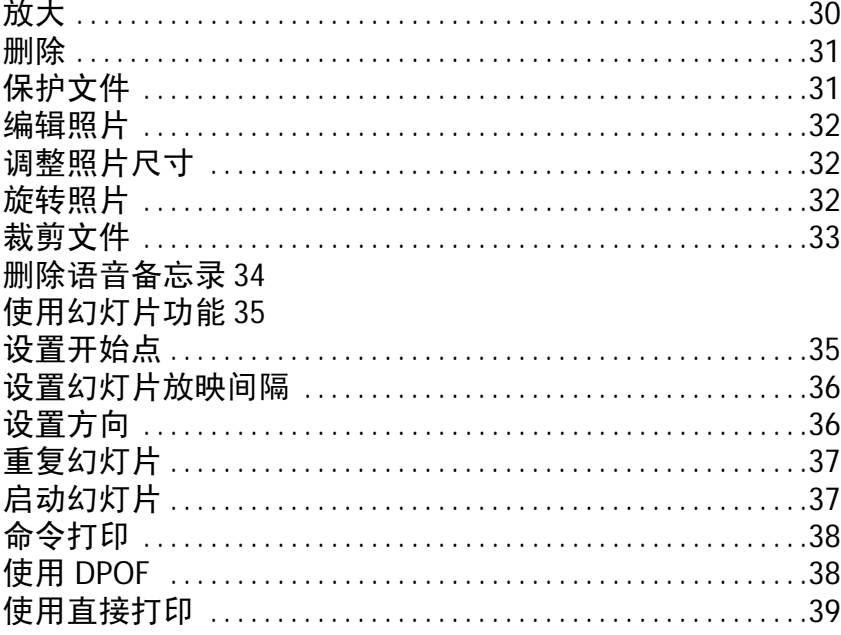

# 连接到 PC 或电视

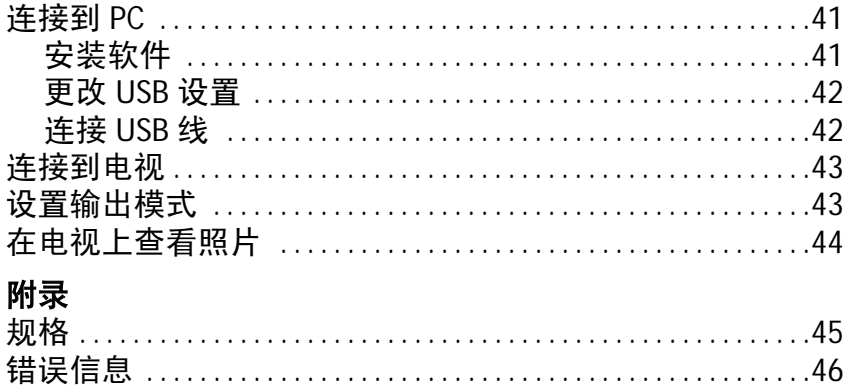

# 第 **1** 章简介

<span id="page-6-0"></span>感谢您购买本数码相机。这款相机设计精巧,符合人体工程学 要求, 最高拍照分辨率可达 1200 万像素 (4032 x 3024 像素, 外 推分辨率)。此外,本相机还可以录制电影,并提供 8 倍数码变 焦。

#### <span id="page-6-1"></span>特性

- 精巧的流行设计
- 8 倍数码变焦
- 310万像素高分辨率 CMOS (2074 x 1540像素)
- 最大分辨率为 1200 万像素 (4032 x 3024 像素, 外推分辨率)
- 视频拍摄分辨率为 320 x 240@30 fps、 640 x 480@24fps
- 超大的 2.5 英寸 LCD
- 语音备忘录
- 支持 SD 卡介质
- 内置 32 MB 内存
- 自拍器模式
- 连拍模式
- 全速 USB 2.0 埠
- 电视输出
- 内置麦克风和扬声器

物品清单

### <span id="page-7-0"></span>物品清单

检查包装盒中是否包含下列物品。如果任何物品缺失或损坏, 请立即与经销商联系。妥善保管包装盒,以备日后运输本相机。

- 数码相机
- 手提带
- 快速入门指南
- 用户手册 (在光盘中)
- AAA 电池 2 节
- USB 线
- 驱动程序和软件光盘
- 音频 / 视线
- 充电器

## <span id="page-7-1"></span>相机概述

通过以下图例熟悉本相机的控制。

### 前部视图

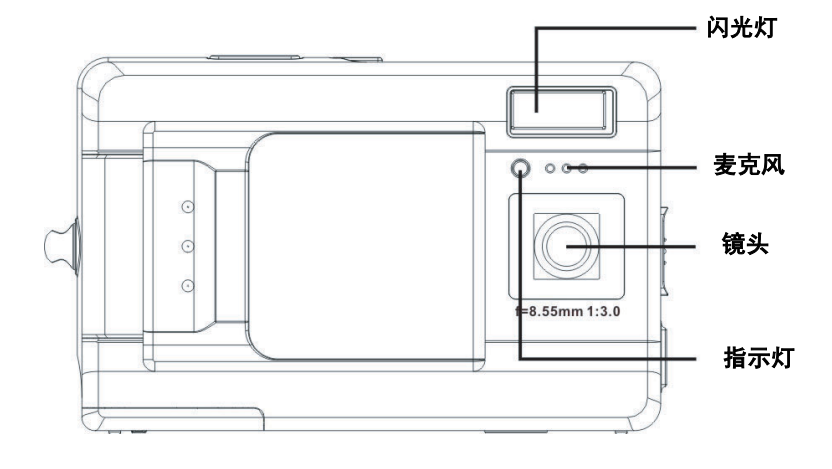

**2**

#### 第 1 章简介

# 后部视图

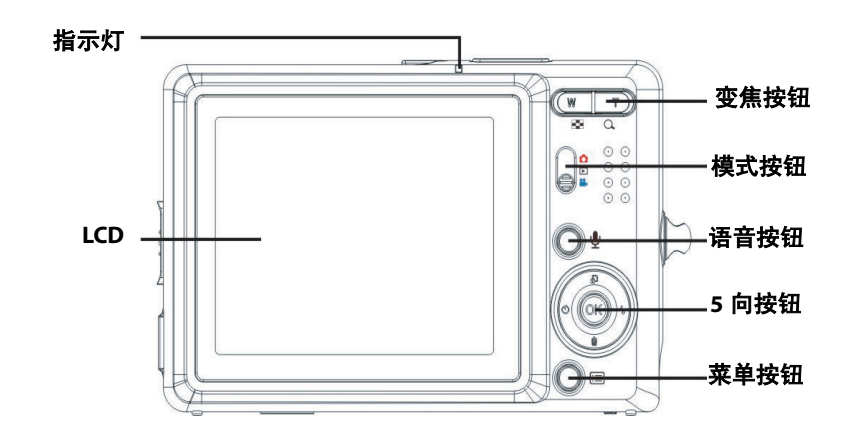

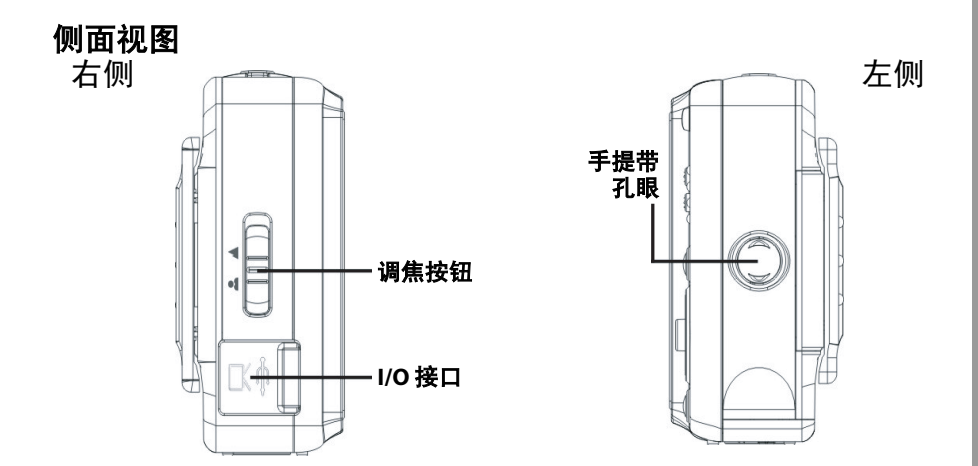

# 顶部视图

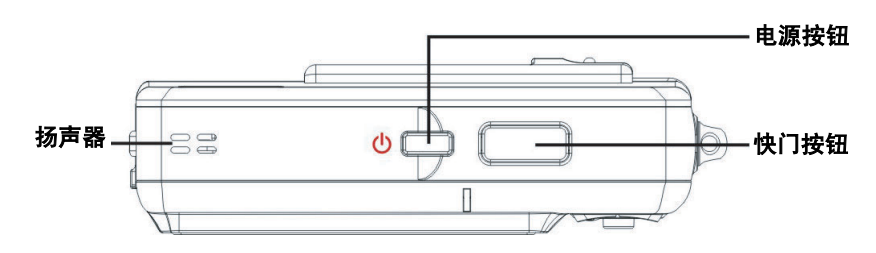

# 底部视图

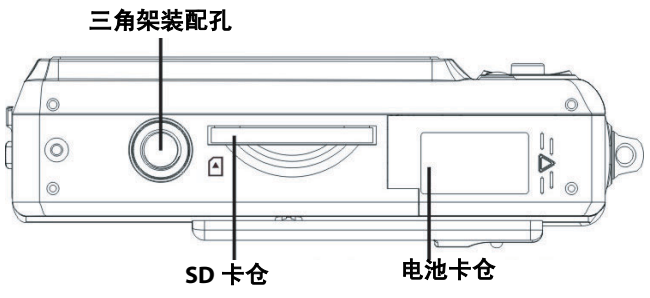

相机概述

# 第 **2** 章开始使用

#### <span id="page-10-1"></span><span id="page-10-0"></span>连接手提带

- 1. 将手提带的短线圈一端穿过相机上的手 提带孔眼。
- 2. 将手提带的长线圈一端穿过短线圈。
- 3. 拉紧长线圈。

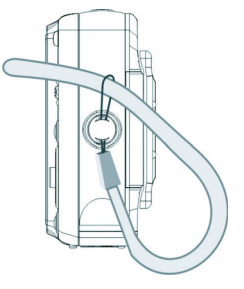

## <span id="page-10-2"></span>装入电池

- 1. 按照箭头所示的方向,推动相机 底部的电池/存储卡仓盖。
- 2. 打开仓盖。

3. 按照正确的极性,将电池装入 仓中。

4. 关上仓盖,按照箭头所示的方向使 其恢复原位。

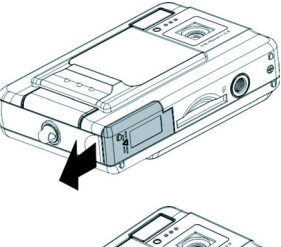

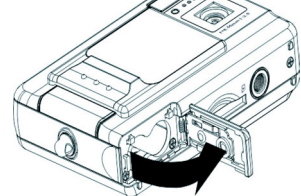

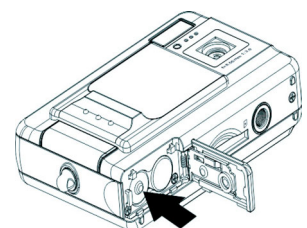

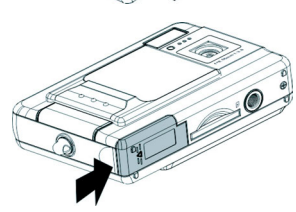

#### <span id="page-11-0"></span>打开和关闭相机电源

按相机顶部的电源按钮可以打开相机的电源。

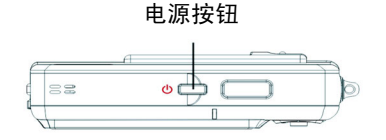

再按一次电源按钮可以关闭相机电源。

### <span id="page-11-1"></span>插入 **SD** 卡

- 1. 按照箭头所示的方向,使 SD 卡上的 标签朝向相机前部,将其推入插槽 中,直至停住为止。
- 注意: SD 卡只能从一个方向插入。如果卡不能 顺利进入插槽,请不要用力推。应确保卡 ……<br>朝向正确的方向。

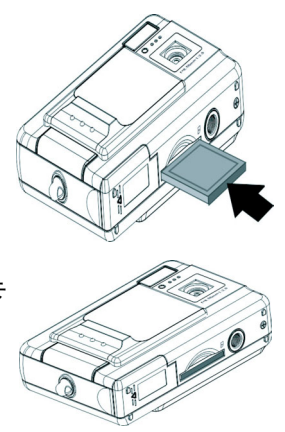

使用 **LCD** 显示屏

使用 LCD 显示屏

#### <span id="page-12-0"></span>使用 **LCD** 显示屏

LCD 可以用作取景器, 在照片或视频模式用于选择照片和视频, 在播放模式下用于查看照片和视频。利用 LCD,您可以通过屏 幕菜单调整相机的设置。

LCD 显示一些图标以指明相机设置。

<span id="page-12-1"></span>更改 *LCD* 设置

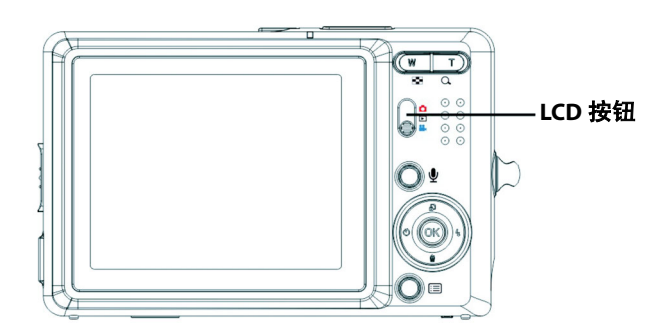

LCD 以正常设置启动。在照片或视频模式下:

- 按一次 **OK** 按钮启用红色取景网格。
- 再按一次 **OK** 按钮不显示取景网格和图标。
- 再按一次 **OK** 按钮关闭 LCD。

**•** 再按一次 **OK** 按钮开启 LCD 并显示图标。 在播放模式下:

- 按一次 **OK** 按钮不显示图标。
- 再按一次 **OK** 按钮关闭 LCD。
- 再按一次 **OK** 按钮开启 LCD 并显示图标。

<span id="page-13-0"></span>理解 *LCD* 图标

每种模式使用不同的图标指明设置。

# 照片模式

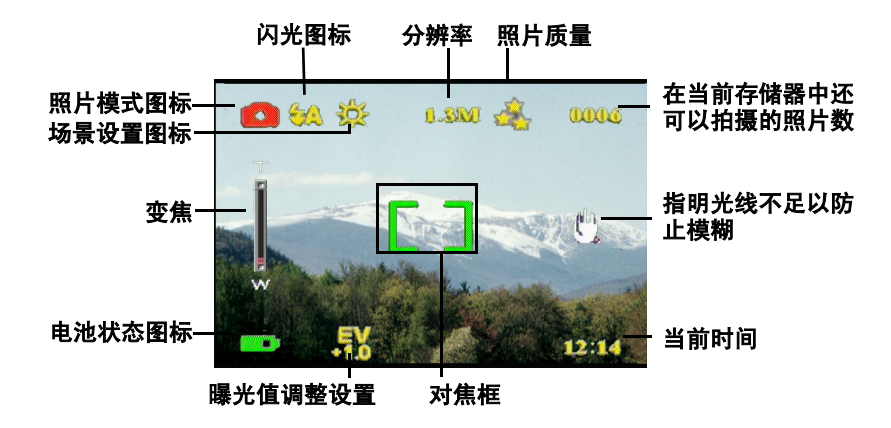

# 播放模式

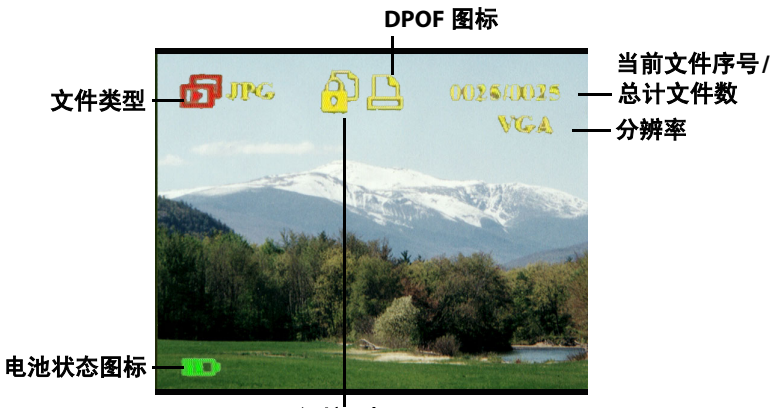

保护图标

第 2 章开始使用

# 视频模式

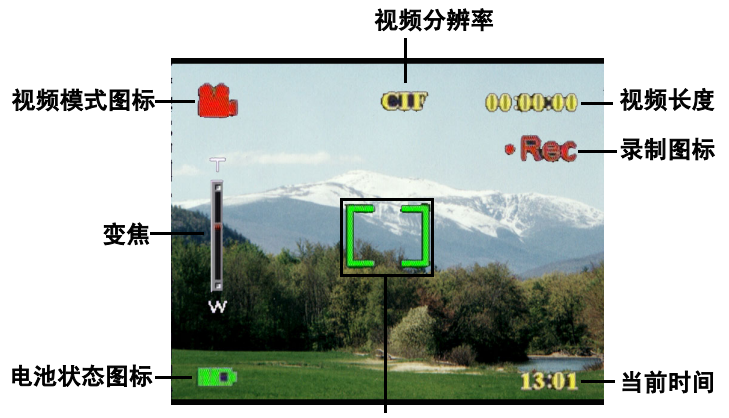

对焦框

# 第 **3** 章拍摄静态照片或视频

#### <span id="page-16-1"></span><span id="page-16-0"></span>选择相机模式

本相机有两种拍摄模式:照片和视频。使用照片模式拍摄静态 照片和音频。使用视频模式拍摄视频和音频。

使用第三种模式 (播放模式)查看照片和视频以及收听音频。 使用模式开关更换模式。

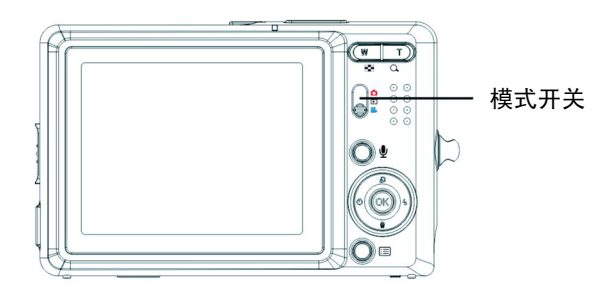

- 将开关拨到上方选择照片模式
- 将开关拨到中间选择播放模式
- 将开关拨到下方选择视频模式

#### <span id="page-16-2"></span>拍照

- 1. 打开相机的电源。确保 相机处于照片模式。
- 2. 使用 LCD 选景。
- 3. 按快门按钮。

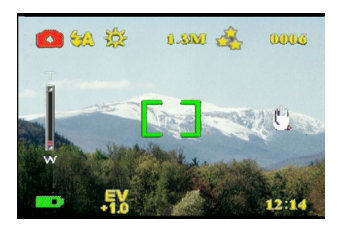

## <span id="page-17-0"></span>使用相机按钮调整相机设置

您可以调整相机设置以拍摄更好的照片。

#### <span id="page-17-1"></span>使用数码变焦

此相机提供 8 倍数码变焦,不需要移近景物就可以放大景物。

- 1. 打开相机的电源。确保相机处于照片或视频模式。
- 2. 使用 LCD 选景。
- 3. 按**放大**按钮提高变焦倍数, 拍摄具有更多细节的近距离 照片。按缩小按钮降低变焦 倍数,拍摄细节较少的宽角 度照片。
- 4. 按快门按钮拍摄照片。

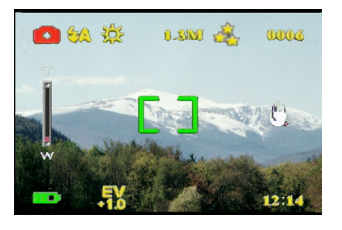

<span id="page-17-2"></span>使用闪光灯

闪光灯有三种设置,分别用于不同的光线条件。反复按 5 向按 钮的左按钮,循环显示不同的闪光灯设置。

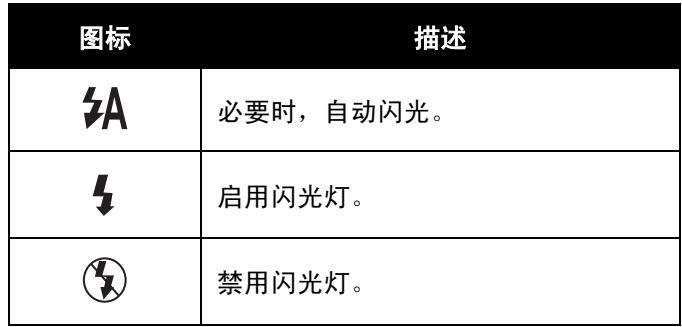

<span id="page-18-0"></span>使用自拍器

利用自拍器,不需要手拿相机就可以拍摄照片和视频,如自拍 照或合影。

- 1. 打开相机的电源。确保相机处于照片模式。
- 2. 将相机放在平稳的表面 (如三角架或桌子)上, 然后选 景。
- 3. 选景时,根据需要调整变焦或闪光灯设置。
- 4. 自拍器有两种延时设置。 按一次右箭头开启自拍器, 延 迟时间为 2 秒。图标显示出 来。 再按一次右箭头将延迟时间设

成 10 秒。图标显示出来。

5. 按快门按钮。 LCD 上的计数器 开始倒计时。相机前部的指示 灯每秒闪烁一次,以指明倒计 时。

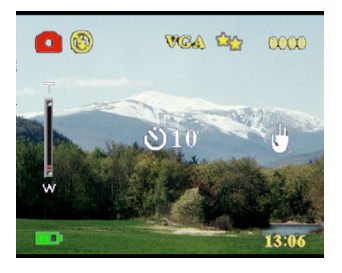

注意:如要取消自拍器,可以一直按右按钮,直至不再显示图标。

<span id="page-18-1"></span>连拍

使用连拍设置时,可以快速地连拍多张照片。您可以使用此功 能拍摄连续动作。

- 1. 打开相机的电源。确保相机处于照片模式。
- 2. 按三次右箭头,开启连拍设 置。图标显示出来。
- 3. 使用 LCD 选景。
- 4. 按快门按钮。

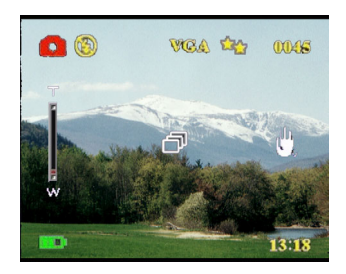

<span id="page-19-0"></span>更改焦距设置

您可以根据具体条件,更改相机的焦距设置。使用焦距开关更 改设置。

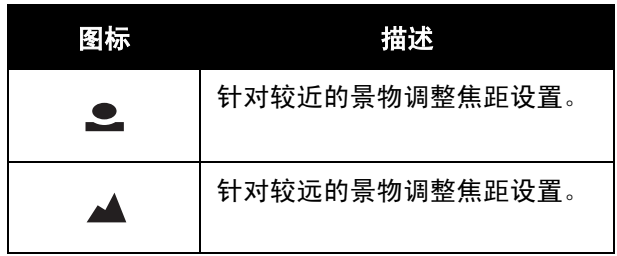

### <span id="page-19-1"></span>录制视频

- 1. 打开相机的电源。确保相机处 于视频模式。
- 2. 使用 LCD 选景。
- 3. 按快门按钮。开始录制视频。
- 4. 完成后, 按快门按钮停止录 制。

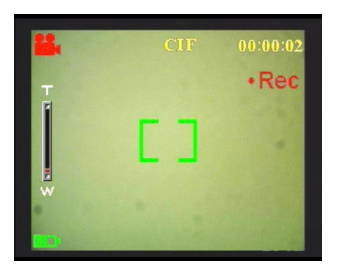

## <span id="page-20-0"></span>使用菜单调整相机设置

您可以使用屏幕菜单调整设置。这样,就可以配置相机设置, 拍摄最佳质量的照片。

注意: LCD 必须开启才能访问屏幕菜单。

#### <span id="page-20-1"></span>使用场景设置

根据拍照时的光线环境,使用此菜单项指定设置。要设置场景, 请执行下列步骤:

- 1. 打开相机的电源,并切换到照片模式。
- 2. 按菜单。
- 3. 按 5 向按钮的左或右按钮切换到拍 照菜单 (在视频模式下是录影菜 单)。
- 4. 按 5 向按钮的上或下按钮高亮显示 情景模式子菜单。
- 5. 按 5 向按钮的右按钮打开情景模式 菜单。
- 6. 按 5 向按钮的上或下按钮选择一个 场景选项:
	- ― 自动
	- ― 人像
	- ― 风景
	- ― 夜景
	- ― 运动
	- ― 二合一
	- ― 复古
	- ― 黑白
	- ― 粉色
	- ― 绿色
	- ― 蓝色
- 7. 完成后,按 **OK**。

注意: 在视频模式下, 只提供自动、复古和黑白场景选项。

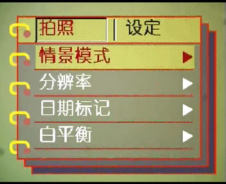

使用莱单调整相机设量

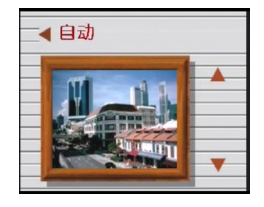

<span id="page-21-0"></span>设置分辨率

使用此菜单项选择照片的分辨率,如下所述:

- 1. 打开相机的电源,并切换到照片模式。
- 2. 按菜单。
- 3. 按 5 向按钮的左或右按钮切换到拍 照菜单。
- 4. 按 5 向按钮的上或下按钮高亮显示 分辨率子菜单。
- 5. 按 5 向按钮的右按钮打开**分辨率**子 菜单。
- 6. 按 5 向按钮的上或下按钮选择一个 场景选项:
	- $-12.0M$
	- $-10.0M$
	- $-5.0M$
	- $-3.1M$
	- $-1.3M$
	- $-$  VGA
- 7. 完成后,按 **OK**。

#### <span id="page-21-1"></span>设置日期标记

利用日期标记菜单,您可以在照片上印上时间和日期。要设置 日期标记,请执行下列步骤:

- 1. 打开相机的电源,并切换到照片模式。
- 2. 按菜单。
- 3. 按 5 向按钮的左或右按钮切换到拍 照菜单。
- 4. 按 5 向按钮的上或下按钮高亮显示 日期标记子菜单。
- 5. 按 5 向按钮的右按钮打开日期标记 菜单。

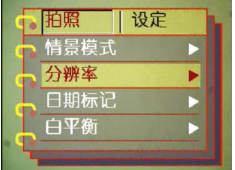

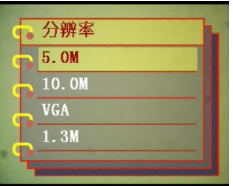

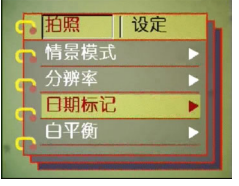

- 6. 按 5 向按钮的上或下按钮选择一个 日期标记选项:
	- ― 日期和时间
	- ― 无标记
	- ― 只有日期
	- ― 只有时间
- 7. 完成后,按 **OK**。

<span id="page-22-0"></span>设置白平衡

利用白平衡,您可以根据拍照时的光线条件更换预设的白平衡 设置。

- 1. 打开相机的电源,并切换到照片模式。
- 2. 按菜单。
- 3. 按 5 向按钮的左或右按钮切换到拍 照菜单。
- 4. 按 5 向按钮的上或下按钮高亮显示 白平衡子菜单。
- 5. 按 5 向按钮的右按钮打开 白平衡子菜单。
- 6. 按 5 向按钮的上或下按钮选择一个 日期标记选项:
	- ― 自动
	- ― 阳光
	- ― 多云
	- ― 钨丝灯
	- ― 荧光灯
- 7. 完成后,按 **OK**。

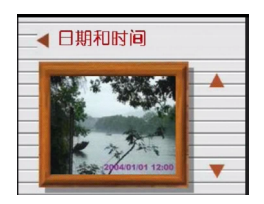

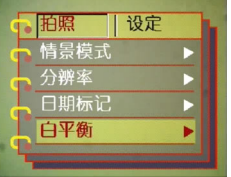

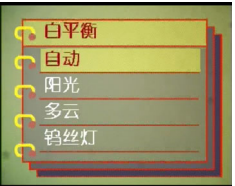

#### <span id="page-23-0"></span>设置曝光值

调整利用曝光值调整菜单,您可以设置在拍照时进入相机的光 线数量。曝光值补偿用一个数值表述,数码相机使用该值来计 算正确的光圈和快门速度组合,以拍摄最佳质量的照片。曝光 补偿值较高时,照片过度曝光;该值较低时,照片曝光不足。 曝光的调整范围是 -2.0 到 +2.0。该值显示在 LCD 显示屏上。要 更改曝光补偿值,请执行下列步骤:

- 1. 打开相机的电源,并切换到照片模式。
- 2. 按菜单。
- 3. 按 5 向按钮的左或右按钮切换到拍 照菜单。
- 4. 按 5 向按钮的上或下按钮高亮显示 曝光值调整子菜单。
- 5. 按 5 向按钮的右按钮打开**曝光值调** 整子菜单。
- 6. 按 5 向按钮的上或下按钮调整曝光 值,范围是 -2.0 到 +2.0。选择正常 时使用默认值。
- 7. 完成后,按 **OK**。

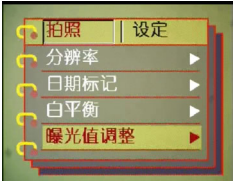

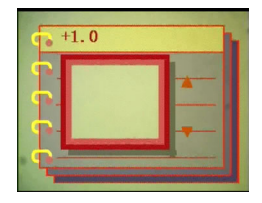

<span id="page-24-0"></span>设置包围式曝光

按照下列步骤设置包围式曝光:

- 1. 打开相机的电源,并切换到照片模式。
- 2. 按菜单。
- 3. 按 5 向按钮的左或右按钮切换到 拍照菜单。
- 4. 按 5 向按钮的上或下按钮高亮显示 包围式曝光子菜单。
- 5. 按 5 向按钮的右按钮打开包围式曝光 子菜单。
- 6. 按 5 向按钮的上或下按钮选择下面 一个值:
	- $-0.3$ FV
	- $-0.5$ EV
	- $-1.0$ EV
- 7. 完成后,按 **OK**。

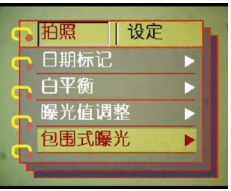

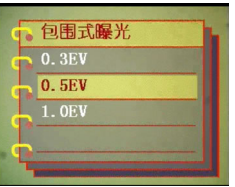

使用菜单调整相机设置

使用菜单调整相机设**置** 

#### <span id="page-25-0"></span>设置质量

按照下列步骤指定照片或视频质量:

- 1. 打开相机的电源,并切换到照片或视频模式。
- 2. 按菜单。
- 3. 按 5 向按钮的左或右按钮切换到 拍照菜单 (在视频模式下是录影菜 单)。
- 4. 按 5 向按钮的上或下按钮,在照片 模式下高亮显示照片质量子菜单, 在视频模式下高亮显示录影质量子 菜单。
- 5. 按 5 向按钮的上或下按钮选择一个 质量选项:
- 照片模式
	- ― 普通 1:16
	- ― 较好 1:12
	- ― 高质 1:8
- 视频模式
	- ― CIF 20fps
	- ― CIF 30fps
	- ― VGA 15fps
	- ― VGA 24fps
- 6. 完成后,按 **OK**。

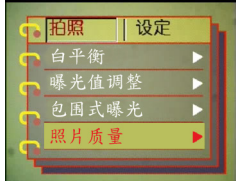

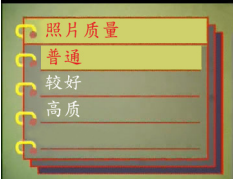

# <span id="page-26-0"></span>定制相机

您可以根据个人喜好定制相机。有关的详细信息,请参见后续 小节。

## <span id="page-26-1"></span>启用音效

按照下列步骤启用音效:

- 1. 打开相机的电源,并切换到照片模式。
- 2. 按菜单。
- 3. 按 5 向按钮的左或右按钮切换到**设** 定菜单。
- 4. 按 5 向按钮的上或下按钮高亮显示 音效子菜单。
- 5. 按 5 向按钮的右按钮打开音效子菜 单。
- 6. 按 5 向按钮的上或下按钮选择开以 启用音效,或者选择关以禁用音效。
- 7. 完成后,按 **OK**。

#### <span id="page-26-2"></span>设置欢迎画面

按照下列步骤,指定在打开相机电源时显示 的欢迎画面。

- 1. 打开相机的电源,并切换到照片模式。
- 2. 按菜单。
- 3. 按 5 向按钮的左或右按钮切换到**设** 定菜单。
- 4. 按 5 向按钮的上或下按钮高亮显示 欢迎画面子菜单。
- 5. 按 5 向按钮的右按钮打开欢迎画面 子菜单。
- 6. 按 5 向按钮的上或下按钮选择下面 一个选项:
	- ― 自动
	- ― 关
	- ― 定制的照片
- 7. 完成后,按 **OK**。

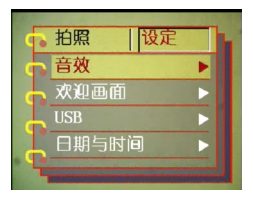

定制相机

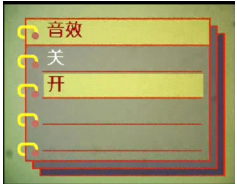

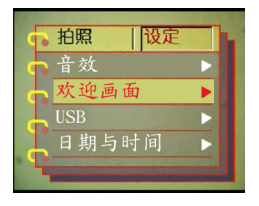

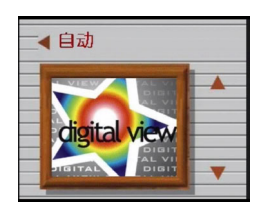

定制相机

<span id="page-27-0"></span>设置 *USB* 选项

当连接到 PC 时,可以使用此选项来指定将相机用作存储器还是 Web 相机。有关的详细信息,请参见第 42 [页的 "更改](#page-47-2) USB 设 [置"](#page-47-2)。

#### <span id="page-27-1"></span>设置日期和时间

使用此选项设置日期和时间,如下所述:

- 1. 打开相机的电源,并切换到照片模式。
- 2. 按菜单。
- 3. 按 5 向按钮的左或右按钮切换到设 定菜单。
- 4. 按 5 向按钮的上或下按钮高亮显示 日期与时间子菜单。
- 5. 按 5 向按钮的右按钮打开日期与时 间子菜单。
- 6. 按 5 向按钮的左或右按钮在各个日 期 (yy/mm/dd) 和时间 (hh:mm) 字段 间移动。
- 7. 按 5 向按钮的上或下按钮更改各个 日期和时间字段。
- 8. 完成后,按 **OK**。

### <span id="page-27-2"></span>设置电视输出

使用此选项指定电视输出格式。有关的详细信息,请参见第 [43](#page-48-2) [页的 "设置输出模式"](#page-48-2)。

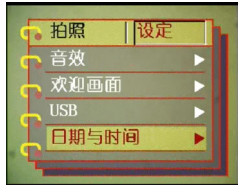

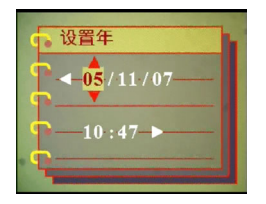

#### <span id="page-28-0"></span>设置频率

使用频率菜单设置相机的频率。这个值应与您使用相机时所在 区域的电力频率一样。这样可以防止在拍摄照片或视频时光线 闪烁。

- 1. 打开相机的电源,并切换到照片模式。
- 2. 按菜单。
- 3. 按 5 向按钮的左或右按钮切换到设 定菜单。
- 4. 按 5 向按钮的上或下按钮高亮显示 频率子菜单。
- 5. 按 5 向按钮的右按钮打开频率子菜 单。
- 6. 按 5 向按钮的上或下按钮选择 50Hz 或 60Hz。
- 7. 完成后,按 **OK**。

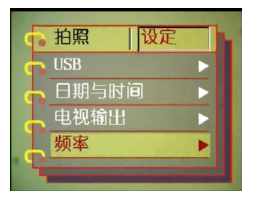

定制相机

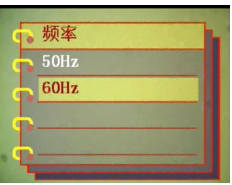

<span id="page-29-0"></span>设置自动关机功能

为节省电源,自动关机功能可以在经过指定的时间后自动关闭 电源。按照下列步骤设置自动关机时间间隔。

- 1. 打开相机的电源,并切换到照片模式。
- 2. 按菜单。
- 3. 按 5 向按钮的左或右按钮切换到**设** 定菜单。
- 4. 按 5 向按钮的上或下按钮高亮显示 自动关机子菜单。
- 5. 按 5 向按钮的右按钮打开 自动关机子菜单。
- 6. 按 5 向按钮的上或下按钮选择下面 一个选项:
	- ― 1 分钟
	- ― 2 分钟
	- ― 5 分钟
	- ― 从不
- 7. 完成后,按 **OK**。

#### <span id="page-29-1"></span>设置语言

要设置菜单语言,请执行下列步骤:

- 1. 打开相机的电源,并切换到照片模式。
- 2. 按菜单。
- 3. 按 5 向按钮的左或右按钮切换到**设** 定菜单。
- 4. 按 5 向按钮的上或下按钮高亮显示 语言子菜单。
- 5. 按 5 向按钮的右按钮打开语言子菜 单。

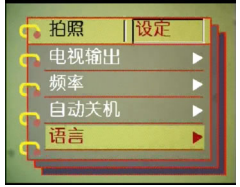

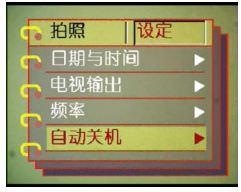

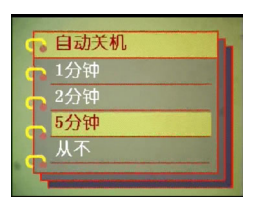

定制相机

- 6. 按 5 向按钮的上或下按钮选择下面
	- 一个选项:
	- ― 英语
	- ― 德语
	- ― 法语
	- ― 意大利语
	- ― 西班牙语
	- ― 荷兰语
	- ― 捷克语
	- ― 波兰语
	- ― 俄语
	- ― 繁体中文
	- ― 简体中文
	- ― 韩语
	- ― 日语
	- ― 保加利亚语
	- ― 葡萄牙语
- 7. 完成后,按 **OK**。

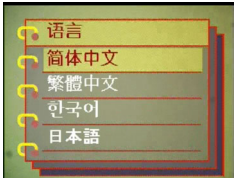

<span id="page-31-0"></span>恢复默认值

可以使用设定菜单将相机设置恢复至它们的默认值,如下所述:

- 1. 打开相机的电源,并切换到照片模式。
- 2. 按菜单。
- 3. 按 5 向按钮的左或右按钮切换到**设** 定菜单。
- 4. 按 5 向按钮的上或下按钮高亮显示 恢复子菜单。
- 5. 按 5 向按钮的右按钮打开恢复子菜 单。
- 6. 按 5 向按钮的上或下按钮选择确认 以重置相机,或者选择取消以取消 操作。
- 7. 完成后,按 **OK**。

<span id="page-31-1"></span>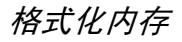

按照下列步骤格式化相机的内存:

- 1. 打开相机的电源,并切换到照片模式。
- 2. 按菜单。
- 3. 按 5 向按钮的左或右按钮切换到**设** 定菜单。
- 4. 按 5 向按钮的上或下按钮高亮显示 格式化子菜单。
- 5. 按 5 向按钮的右按钮打开格式化子 菜单。
- 6. 按 5 向按钮的上或下按钮选择确认 以格式化内存,或者选择取消以取 消操作。
- 7. 完成后,按 **OK**。格式化内存被格式 化,所有文件 (包括受保护的文 件)均被删除。
- 警告: 格式化内存导致内存中存储的所有文件被消 除。确保您已经备份要保留的文件。

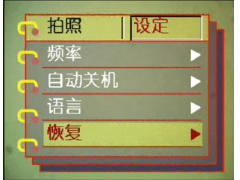

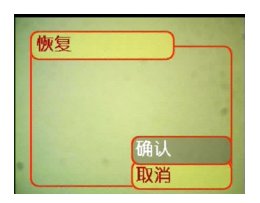

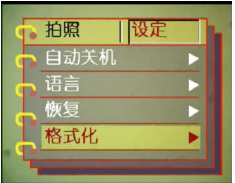

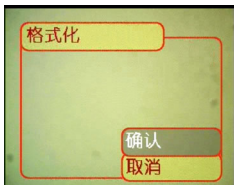

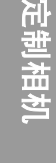

## <span id="page-32-0"></span>在相机屏幕上玩游戏

提供四个游戏作为附加功能,您可以使用相机按钮和 ICD 屏幕 玩游戏。要选择游戏,请执行下列步骤:

- 1. 打开相机的电源,并切换到照片模式。
- 2. 按菜单。
- 3. 按 5 向按钮的左或右按钮切换到游 戏菜单。
- 4. 按 5 向按钮的上或下按钮高亮显示 下面一个游戏:
	- ― 魔珠
	- ― 幸运 777
	- ― 乐透彩
	- ― 推箱子
	- ― 拼图
- 5. 按 5 向按钮的右按钮选择游戏并开始玩游戏。
- 6. 可以按菜单随时停止游戏。

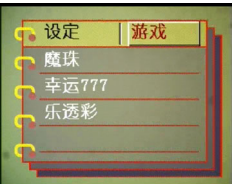

在相机屏幕上玩游戏

<span id="page-34-0"></span>将模式开关拨到中间以切换 到播放模式 .

LCD 屏幕显示最新的照片。 如果最新的文件是视频剪 辑,则屏幕上显示电影剪辑 的第一个画面。如果最新的 文件是音频文件,则不显示任何照片。

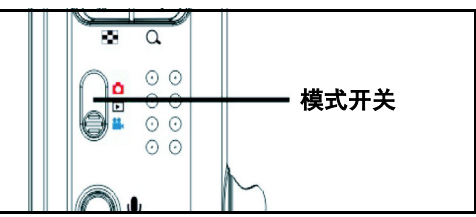

<span id="page-34-1"></span>第 **4** 章查看照片或电影剪辑

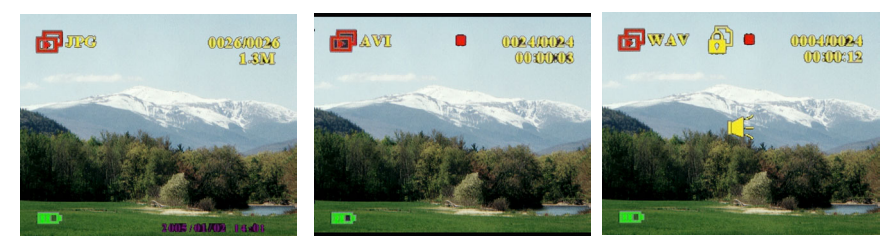

照片文件 视频文件 音频文件

<br>秋<br>大

要浏览照片和视频或音频剪辑,请执行下列步骤:

- 1. 按 5 向按钮的右或左按钮转到下一个或上一个文件。
- 2. 如果文件是视频剪辑,按快门将开 始播放视频剪辑。按 OK 停止播放。 屏幕上会显示播放状态以及播放图 标。
- 3. 如果文件是音频剪辑,按快门将开 始播放音频剪辑。按 OK 停止播放。 屏幕上会显示播放状态以及播放图 标。

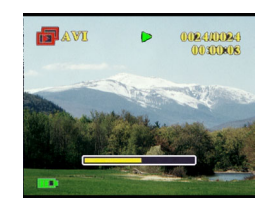

4. 您可以通过按语音按钮, 为照片添加语音备忘录。再按 一下该按钮将停止录制。要播放语音备忘录,可以按快 门按钮。如要了解如何删除语音备忘录,请参见第 [34](#page-39-0) [页的 "删除语音备忘录"](#page-39-0)。

## <span id="page-35-0"></span>放大

您可以使用数码变焦功能放大和查看照片的 细节。按放大按钮放大照片,按缩小按钮降 低变焦倍数。在屏幕右下角的缩略图照片上 的变焦窗口中,指明变焦倍数。

放大的照片在 LCD 上居中显示。要平移视图 以查看被放大照片的其它部分,可以按 5 向 按钮的左、右、上或下按钮。右下角显示缩 略图照片以及高亮显示的变焦区域。

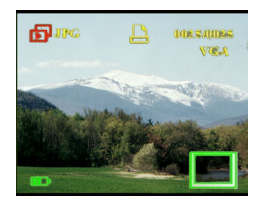

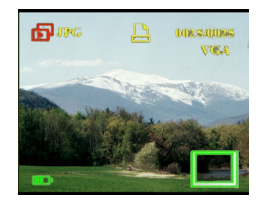

<span id="page-36-0"></span>删除

在播放模式下,您可以方便地删除任何不满意的照片或音频 / 视 频剪辑,而不将它们传送到 PC。要删除不需要的文件,请执行 下列步骤:

- 1. 在播放模式下,使用 5 向按钮浏览到要消除的照片或音 频 / 视频剪辑。
- 2. 按 5 向按钮的下按钮显示删除菜单。
- 3. 使用 5 向按钮选择下面一个选项:
	- ― 所有文件:消除所有文件。
	- ― 当前文件:消除当前选择的文 件。
	- ― 取消:取消删除操作。
- 4. 按 **OK** 确认操作。 所选的文件被删除。

# <span id="page-36-1"></span>保护文件

要锁定照片或音频 / 视频剪辑以免意外删除它们,请执行下列步 骤:

- 1. 在播放模式下,使用 5 向按钮浏览到要保护的照片或音 频 / 视频剪辑。
- 2. 按 5 向按钮的上按钮显示保护菜单。
- 3. 使用 5 向按钮选择下面一个选项:
	- ― 当前文件
	- ― 所有文件
	- ― 取消
- 4. 按 **OK** 确认操作。

所选的文件被保护起来。

如果所选的文件此前已受到保护,则按 5 向按钮的上按钮时显 示解除保护菜单。如果需要,可以按照与保护照片类似的方式 解除锁定。

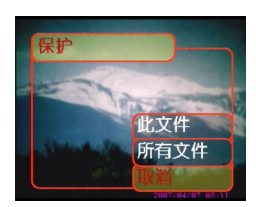

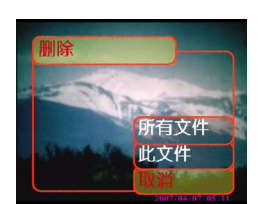

制除

**32**

编辑照片

用户手册

编辑照片

<span id="page-37-0"></span>您可以利用播放菜单中的各种选项来编辑照片,如调整照片尺 寸、裁剪或旋转照片。有关的详细信息,请参见后续小节。

<span id="page-37-1"></span>调整照片尺寸

要调整照片尺寸,请执行下列步骤:

- 1. 在播放模式下,使用 5 向按钮浏览到要调整尺寸的照 片。
- 2. 按菜单。
- 3. 按 5 向按钮的左或右按钮切换到编 辑菜单。
- 4. 按 5 向按钮的上或下按钮高亮显示 更改尺寸子菜单。
- 5. 按 5 向按钮的右按钮打开更改尺寸 子菜单。
- 6. 按 5 向按钮的上或下按钮选择一个 调整尺寸选项:VGA、 1.3M、 3.1M 或 5.0M。
- 7. 完成后,按 **OK**。

<span id="page-37-2"></span>旋转照片

要旋转照片,请执行下列步骤:

- 1. 在播放模式下,使用 5 向按钮浏览到要旋转的照片。
- 2. 按菜单。
- 3. 按 5 向按钮的左或右按钮切换到编 辑菜单。
- 4. 按 5 向按钮的上或下按钮高亮显示 旋转子菜单。
- 5. 按 5 向按钮的右按钮打开**旋转**子菜 单。

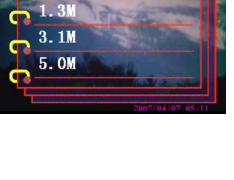

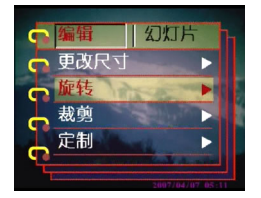

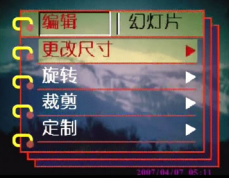

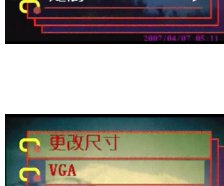

命转

6. 按 5 向按钮的上或下按钮选择下面

一个选项:

- ― 旋转
- ― 保存
- ― 取消
- 7. 完成后,按 **OK**。

#### <span id="page-38-0"></span>裁剪文件

利用裁剪功能, 您可以剪切照片上不需要的部分。要裁剪照片, 请执行下列步骤:

- 1. 在播放模式下,使用 5 向按钮浏览到要裁剪的照片。
- 2. 按菜单。
- 3. 按 5 向按钮的左或右按钮切换到编 辑菜单。
- 4. 按 5 向按钮的上或下按钮高亮显示 裁剪子菜单。
- 5. 按 5 向按钮的右按钮打开**裁剪**子菜 单。
- 6. 按 5 向按钮的上或下按钮选择下面 一个选项:
	- $-4:3$
	- $-3:2$
- 7. 按 5 向按钮的右按钮开始裁剪。
- 8. 图像上显示一个裁剪窗口。使用 5 向按钮移动裁剪窗口,选择要裁剪 的区域。
- 9. 完成后,按 **OK**。

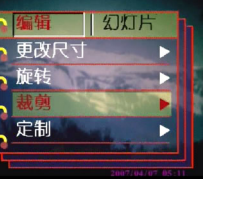

而在 保存 取消

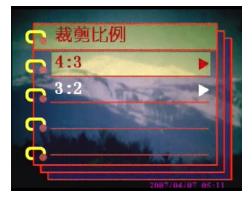

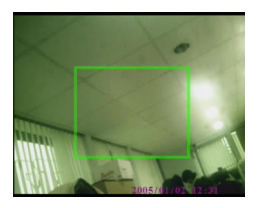

#### <span id="page-39-0"></span>删除语音备忘录

您可以使用播放菜单来删除照片上附加的语音备忘录。要删除 语音备忘录,请执行下列步骤:

- 1. 在播放模式下,使用 5 向按钮浏览到所需的带有语音备 忘录的照片。
- 2. 按菜单。
- 3. 按 5 向按钮的左或右按钮切换到编 辑菜单。
- 4. 按 5 向按钮的上或下按钮高亮显示 语音备忘录子菜单。
- 5. 按 5 向按钮的右按钮打开语音备忘 录子菜单。
- 6. 选择删除以删除照片附加的语音备 忘录,或者选择取消以取消操作。
- 7. 完成后,按 **OK**。

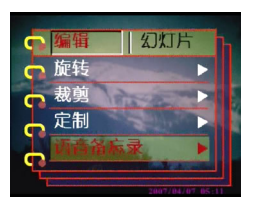

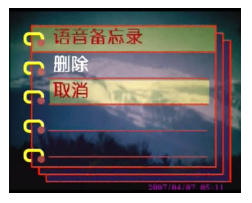

使用幻灯片功能

## <span id="page-40-0"></span>使用幻灯片功能

利用相机的幻灯片功能,可以在 LCD 屏幕上自动查看所有照 片。您可以设置幻灯片的放映间隔、方向等,也可以根据需要 定制幻灯片。

注意: 在放映幻灯片期间, 不会播放音频 / 视频剪辑。放映幻灯片时, 显示视频剪辑的第一个画面。

关于如何设置幻灯片,请参见后续小节。

<span id="page-40-1"></span>设置开始点

要指定幻灯片的开始点,请执行下列步骤:

- 1. 按菜单。
- 2. 按 5 向按钮的左或右按钮切换到幻 灯片菜单。
- 3. 按 5 向按钮的上或下按钮高亮显示 放映子菜单。
- 4. 按 5 向按钮的右按钮打开**放映**子菜 单。
- 5. 按 5 向按钮的上或下按钮选择下面 一个选项:
	- ― 从当前
	- ― 从第一张
	- ― 从最后一张
- 6. 完成后,按 **OK**。

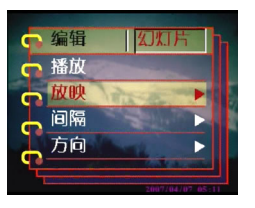

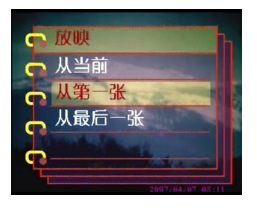

<span id="page-41-0"></span>设置幻灯片放映间隔

要设置幻灯片中连续照片之间的间隔,请执行下列步骤:

- 1. 按菜单。
- 2. 按 5 向按钮的左或右按钮切换到幻 灯片菜单。
- 3. 按 5 向按钮的上或下按钮高亮显示 间隔子菜单。
- 4. 按 5 向按钮的右按钮打开间隔子菜 单。
- 5. 按 5 向按钮的上或下按钮选择下面 一个间隔选项:
	- ― 1 秒钟
	- ― 3 秒钟
	- ― 5 秒钟
- 6. 完成后,按 **OK**。

<span id="page-41-1"></span>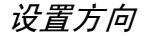

要指定幻灯片中照片的显示顺序,请执行下列步骤:

- 1. 按菜单。
- 2. 按 5 向按钮的左或右按钮切换到幻 灯片菜单。
- 3. 按 5 向按钮的上或下按钮高亮显示 方向子菜单。
- 4. 按 5 向按钮的右按钮打开方向子菜 单。
- 5. 按 5 向按钮的上或下按钮选择下面 一个选项:
	- ― 向后
	- ― 向前
- 6. 完成后,按 **OK**。

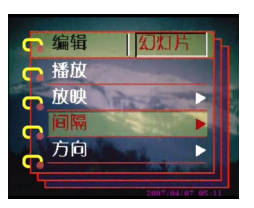

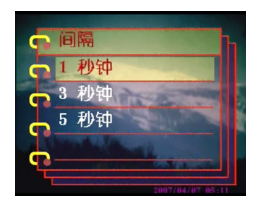

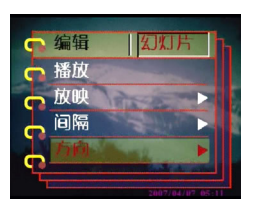

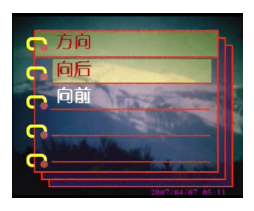

编辑

5 放映 ò 方向

෬

<span id="page-42-0"></span>重复幻灯片

要反复循环放映幻灯片,请执行下列步骤:

- 1. 按菜单。
- 2. 按 5 向按钮的左或右按钮切换到幻 灯片菜单。
- 3. 按 5 向按钮的上或下按钮高亮显示 重复子菜单。
- 4. 按 5 向按钮的右按钮打开重复子菜 单。
- 5. 按 5 向按钮的上或下按钮选择是以 重复幻灯片,或者选择否只放映一 次幻灯片。
- 6. 完成后,按 **OK**。

<span id="page-42-1"></span>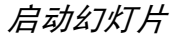

设置完幻灯片后,就可以开始放映幻灯片了。要启动幻灯片, 请执行下列步骤:

- 1. 按菜单。
- 2. 按 5 向按钮的左或右按钮切换到幻 灯片菜单。
- 3. 按 5 向按钮的上或下按钮高亮显示 播放子菜单。
- 4. 按 **OK**。

幻灯片开始放映。可以随时按 **OK** 按钮停止 放映幻灯片。

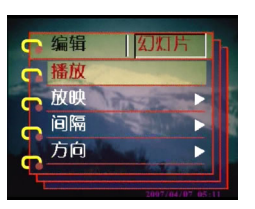

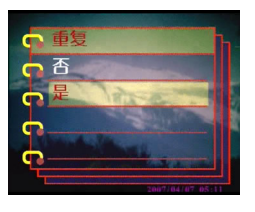

#### <span id="page-43-0"></span>命令打印

您可以设置打印信息,以打印使用拍摄的数码照片。有关的详 细信息,请参见后续小节:

#### <span id="page-43-1"></span>使用 *DPOF*

DPOF (Digital Print Order Format,数字打印命令格式)是用于 记录照片打印规格的一种格式。按照下列步骤,设置所选照片 的 DPOF 信息。

- 1. 在播放模式下,使用 5 向按钮浏览到所需的照片。
- 2. 按菜单。
- 3. 按 5 向按钮的左或右按钮切换到打 印菜单。
- 4. 按 5 向按钮的上或下按钮高亮显示 **DPOF** 子菜单。
- 5. 按 5 向按钮的右按钮打开 **DPOF** 子 菜单。
- 6. 使用 5 向按钮选择此文件以设置当 前照片的 DPOF 信息, 或者选择重 设以清除照片的 DPOF 信息。
- 7. 按 **OK**。

DPOF 信息与照片存储在一起,并用 DPOF 图标指明。利用这些信息,您可以在 DPOF 兼容打印机上打印照片。

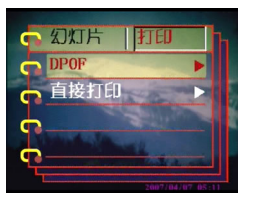

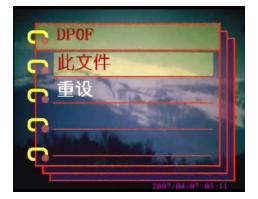

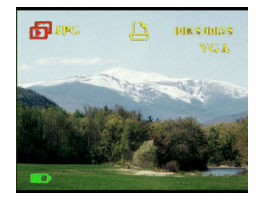

<span id="page-44-0"></span>使用直接打印

此外,还可以利用 USB 端口将打印机连接到本相机, 从而直接 打印照片。要设置照片打印份数,请执行下列步骤:

- 1. 在播放模式下,使用 5 向按钮浏览到所需的照片。
- 2. 按菜单。
- 3. 按 5 向按钮的左或右按钮切换到打 印菜单。
- 4. 按 5 向按钮的上或下按钮高亮显示 直接打印子菜单。
- 5. 按 5 向按钮的右按钮打开直接打印 子菜单。
- 6. 使用 5 向按钮选择此文件以打印当 前照片,或者选择取消以取消操作。
- 7. 按 **OK**。
- 8. 使用 5 向按钮选择份选项, 然后按 左或右按钮设置要打印的份数。
- 9. 选择打印选项,然后按 **OK** 开始打 印。

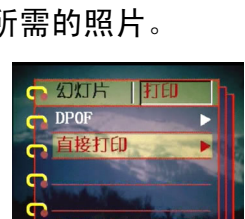

命令打印

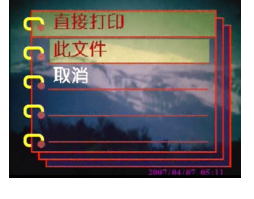

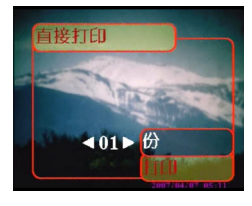

# 第 **5** 章连接到 **PC** 或电视

<span id="page-46-0"></span>本章介绍如何将本相机连接到电视以查看照片和视频,以及如 何连接到 PC 以传送文件。

#### <span id="page-46-1"></span>连接到 **PC**

您可以利用 USB 埠将相机连接到 PC,并将照片传送到 PC。此 外,还可以将相机用作 Web 相机,通过它来参加视频会议。有 **关的详细信息,请参见后续小节。** 

<span id="page-46-2"></span>安装软件

本相机附带的软件光盘中包含软件驱动程序,当将相机用作 Web 相机以及从相机传送数据时,需要此驱动程序。此外,光 盘中还包含各种软件应用程序,可以帮助您查看和编辑数码照 片和视频。要安装软件,请执行下列步骤:

- 1. 将光盘插入 PC 的光驱中。光盘菜单显示出来。
- 2. 选择下面一个选项:
	- ― 数码相机驱动程序
	- ― Ulead Photo Explorer 8.0SE
	- ― Ulead Video Studio 7.0SE
	- ― Ulead Cool 360
	- ― Acrobat Reader
	- ― 用户手册
- 3. 单击安装以开始安装。按照屏幕上的说明完成安 装。

**42**

<br>天<br>文

**USB**

设置

您可以将相机用作存储设备,将照片传送到 PC。此外,还可以 将其用作 Web 相机以参加视频会议。要配置 USB 设置,请执行 下列步骤:

- 1. 在照片模式下, 按**菜单**以显示菜单。
- 2. 按 5 向按钮的左或右按钮切换到设 定菜单。
- 3. 按 5 向按钮的上或下按钮高亮显示 **USB** 子菜单。
- 4. 按 5 向按钮的右按钮打开 **USB** 子菜 单。
- 5. 按 5 向按钮的上或下按钮选择下面 一个选项:
	- ― 存储器
	- ― 摄像头
- 6. 完成后,按 **OK**。

#### <span id="page-47-1"></span>连接 *USB* 线

要将相机连接到 PC,请执行下列步骤:

- 1. 打开相机的电源。
- 2. 使用 USB 线将数码相 机连接到计算机。
- 3. LCD 屏幕显示内存或摄 像头和关闭。所有相机 按钮均被禁用。

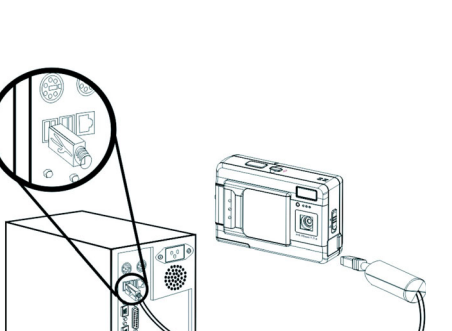

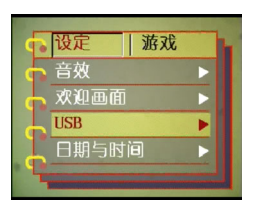

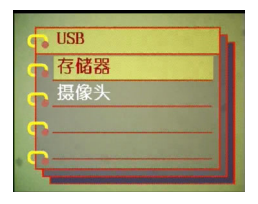

<span id="page-47-2"></span><span id="page-47-0"></span>更改 *USB* 设置

### <span id="page-48-0"></span>连接到电视

您可以将数码相机连接到电视,利用电视屏幕来查看照片和播 放视频剪辑。

### <span id="page-48-2"></span><span id="page-48-1"></span>设置输出模式

在将相机连接到电视之前,需要设置电视输出模式,并确保它 与电视匹配。要设置电视输出模式,请执行下列步骤:

- 1. 在照片模式下, 按菜单以显示菜单。
- 2. 按 5 向按钮的左或右按钮切换到设 定菜单。
- 3. 按 5 向按钮的上或下按钮高亮显示 电视输出子菜单。
- 4. 按 5 向按钮的右按钮打开电视输出 子菜单。
- 5. 按 5 向按钮的上或下按钮选择 **NTSC** 或 **PAL** 选项。
- 6. 完成后,按 **OK**。

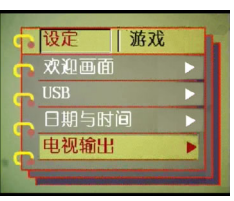

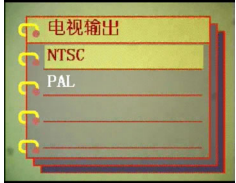

<span id="page-49-0"></span>在电视上查看照片

要在电视上查看照片和视频,请执行下列步骤:

- 1. 打开相机的电源,将 模式开关拨到播放模 式。
- 2. 使用附带的 AV 线连 接数码相机上的电视 输出插孔和电视上的 音频 / 视频输入端 口。 LCD 屏幕关闭。
- 3. 使用第 29 [页的 "查](#page-34-1) [看照片或电影剪辑"](#page-34-1) 中描述的步骤,播放 相机中的文件。

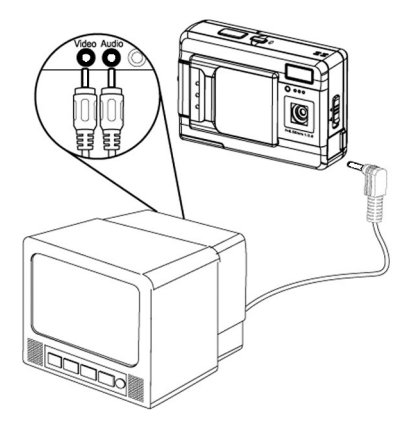

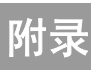

# <span id="page-50-1"></span><span id="page-50-0"></span>规格

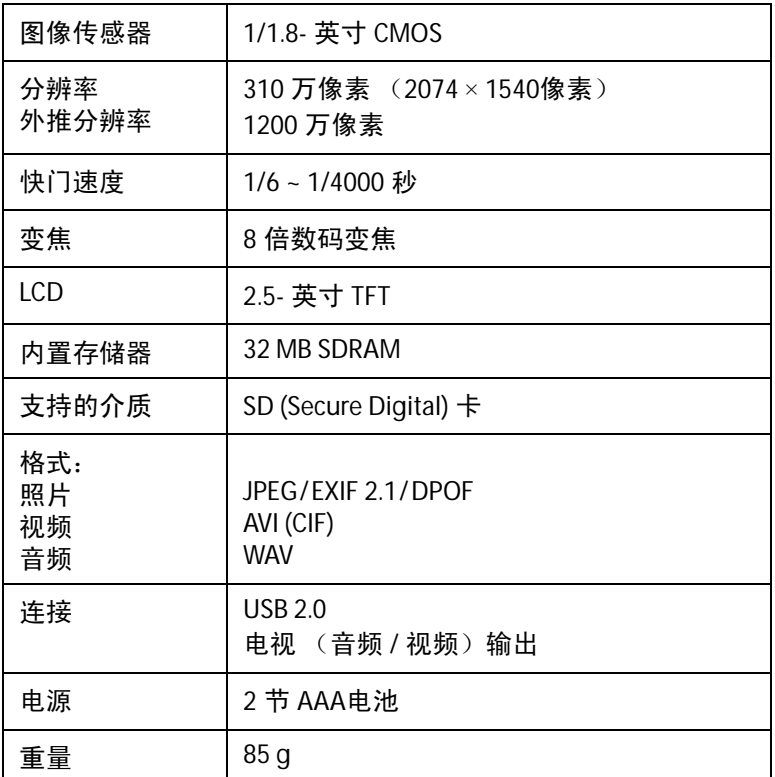

# <span id="page-51-0"></span>错误信息

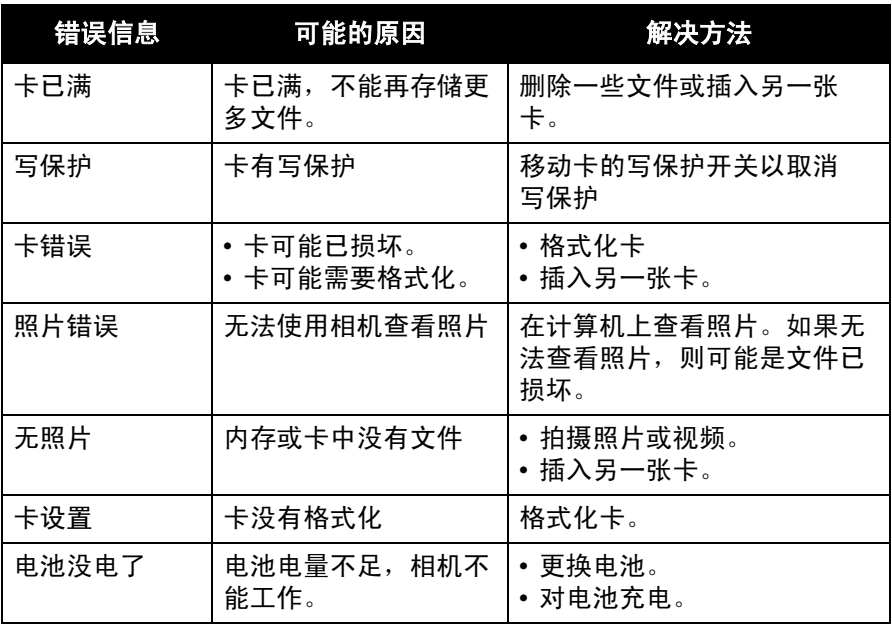